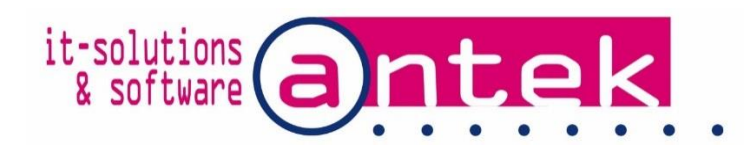

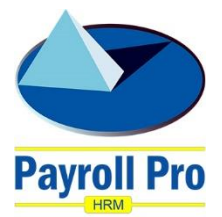

# Payroll Pro HRM

## Using the Windward Islands Bank interface

POS Systems N.V. dba Antek IT Solutions Kudu Drive 2 Belair roundabout

P.O. Box 805 Philipsburg Sint Maarten

Tel: +1-721 543-2112

E-Mail: [payrollpro@antek.sx](mailto:payrollpro@antek.sx) Web: [www.antek.sx](http://www.antek.sx/)

Updated by Klaas van Sloten Version 3.437 Date 4-May-2018

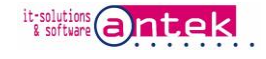

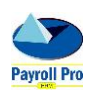

## **Table of Contents**

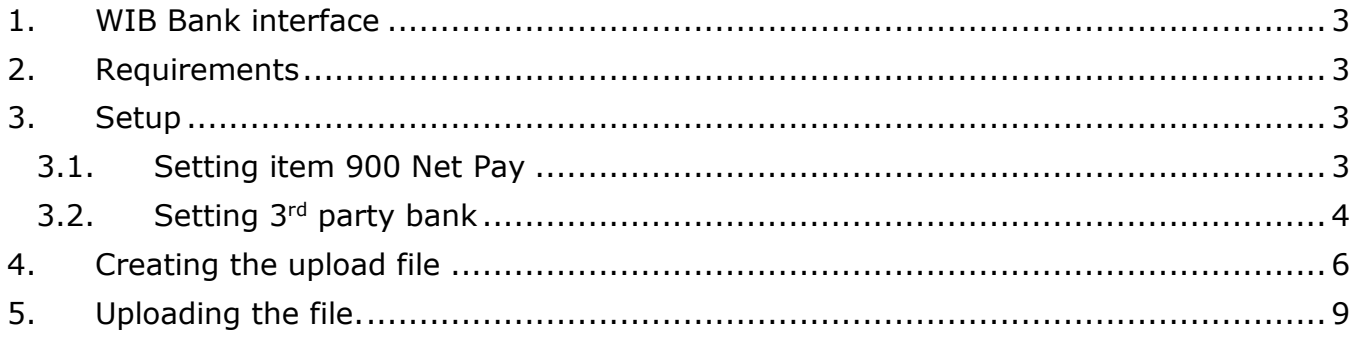

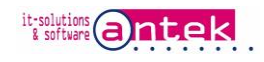

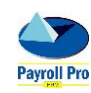

## <span id="page-2-0"></span>1. WIB Bank interface

With this optional interface for Payroll Pro HRM, employee net payments and 3rd party deductions after a payroll run can be uploaded on the Windward Islands Bank WIB Direct Corporate website for payment. The systems allows you to make payments from the employer WIB account to the bank accounts of employees. The employees bank account can be with WIB and other local bank accounts. Payments in Antillean Guilders (ANG) and in American Dollars (USD) can be created.

<span id="page-2-1"></span>The system is quick and easy to use, avoids errors and can be easily monitored.

### 2. Requirements

- The WIB bank interface is as an option available for Payroll Pro HRM, contact Antek for more information.
- Originator ID's for ANG and/or for USD need to be obtained from the Windward Islands Bank before payment files can be uploaded. Contact your account manager at the WIB bank for more information.
- User access to the WIBDirect Corporate website with rights to upload the payment (FEP) file.

## <span id="page-2-2"></span>3. Setup

Net pay items of employees, and deducted payments for example of loans and pensions can be linked to the WIB bank for payment transmission.

#### <span id="page-2-3"></span>3.1. Setting item 900 Net Pay

For every employee to be paid online, select on item 900 "Net pay" their local (Sint Maarten) bank and enter the account number details.

At **Pay with** select Bank transfer.

Select at **Bank** the employees bank. All local banks can be selected for either Guilders (ANG or NAF) or Dollars (USD or \$). Note: The currency setting on the values page of item 900 has no relationship with bank transfers. That setting is only for payment with checks or cash.

Enter the employee bank account number at **Acc#**, make sure to enter the complete bank account number without spaces, dashes or letters. Do not precede the account number with DDA or SAV.

Select the account **Type**, **checkings** if the above entered number is a checking (DDA) account, or **Savings** for a savings (SAV) account.

Mark **Restricted** if users with less authority in the system are not allowed to edit the bank settings.

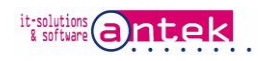

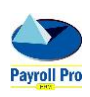

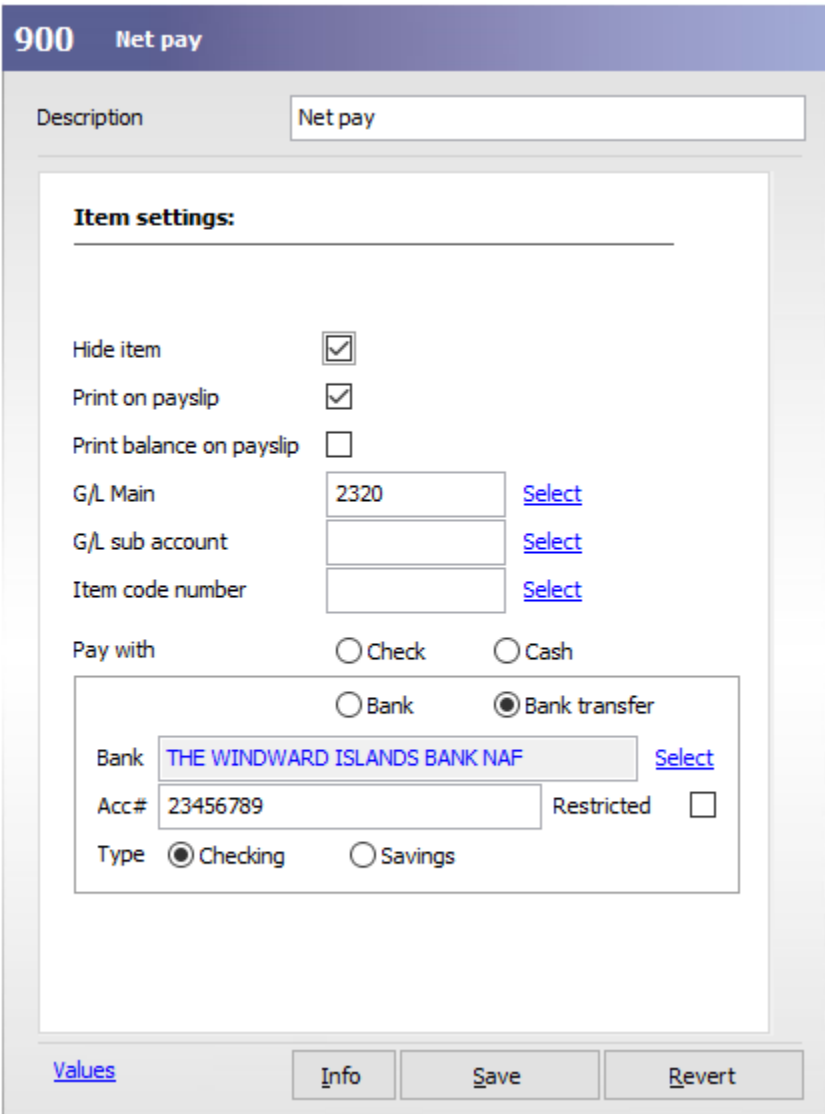

#### <span id="page-3-0"></span>3.2. Setting 3rd party bank

Items which require for direct payment to  $3<sup>rd</sup>$  parties, for example payment of bank loans, insurance and etc., can be linked to the bank of that 3<sup>rd</sup> party and can be included in the upload file through the WIB bank for direct payment.

The procedure for entering the bank details of the  $3<sup>rd</sup>$  party is very similar as for the net pay to employees.

The following payroll items allow payment to a  $3^{rd}$  party: 132, 300, 305, 310, 315, 318, 320, 330, 335, 390, 641, 800, 805, 810, 890.

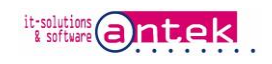

An example of entering bank details for payment to the 3rd party.

Note: enter a **Description** in the item which is clear for the 3<sup>rd</sup> party as this description will be send to the WIB for the transfer.

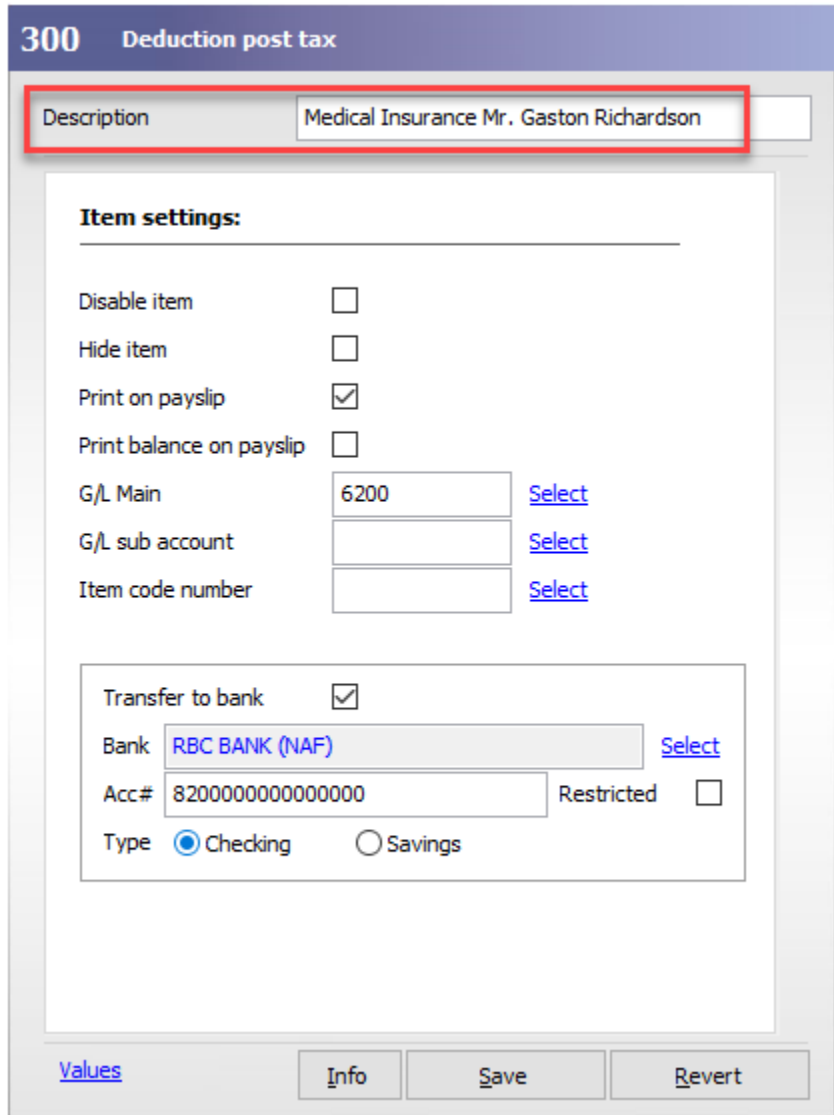

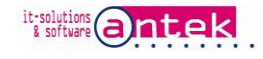

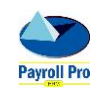

## <span id="page-5-0"></span>4. Creating the upload file

To create the file which is used to upload on the WIBDirect Corporate website, go to Menu > Reports > interfaces > Export Interfaces > WIB interface.

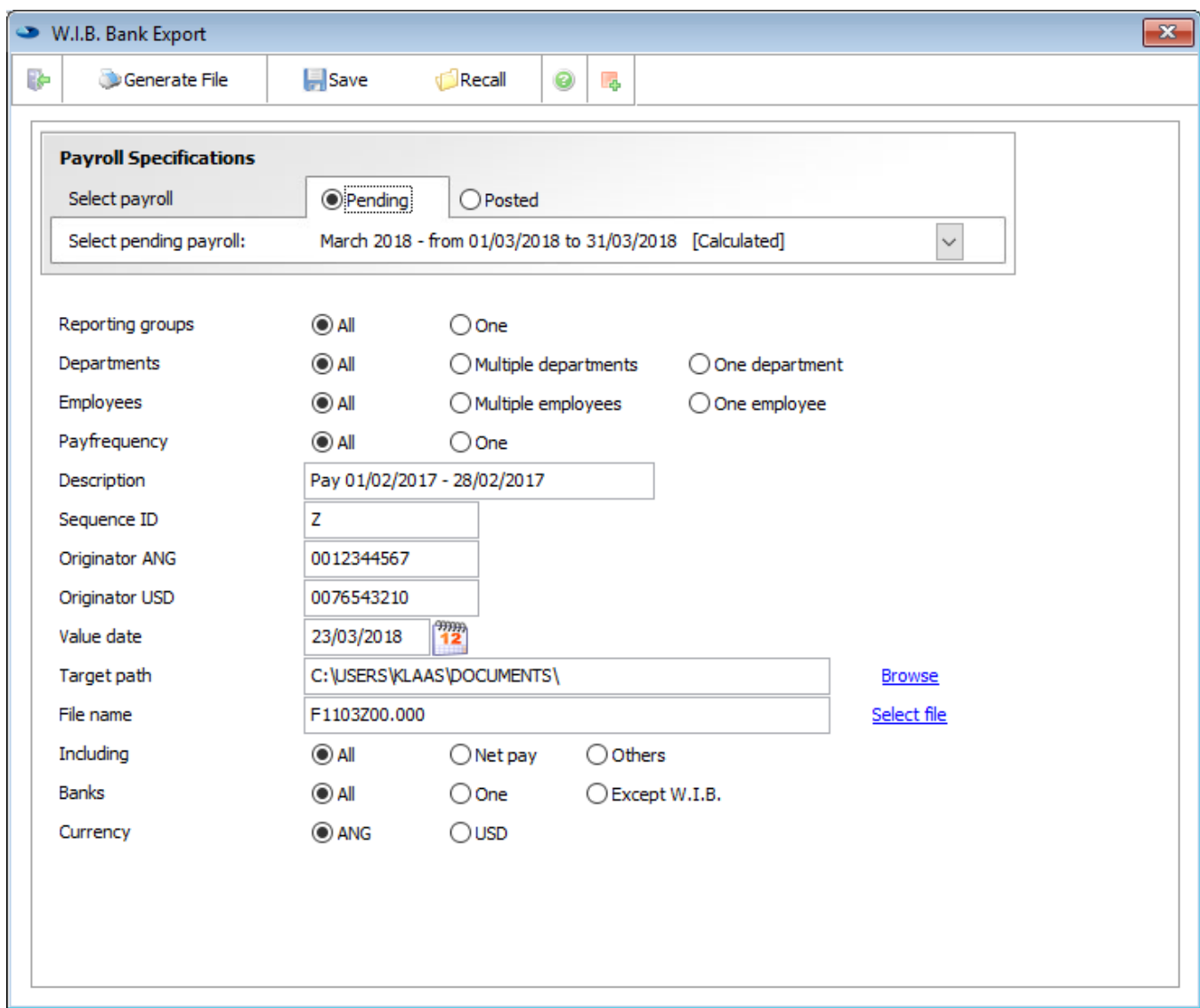

The file can be created from a **pending** or **posted** payroll. Select the payroll first.

Filter.

Within the selected payroll a filter can be applied by **Reporting Groups**, **Departments**, **Employees** and **Pay frequency**. If all employees need to be paid which are set to be paid by WIB bank transfer in item 900, select **All** for the four filters.

The **Description** is added on the bank statement transaction and is created with the selection of the payroll, but can be overwritten if so desired.

File **Sequence ID** defaults to Z. If more than one file is created on the same day, use Y for the  $2^{nd}$  file, X for the  $3^{rd}$  file and so on.

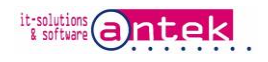

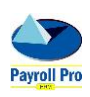

The **Originator ANG** and **Originator USD** are 10 digit codes which are assigned by the WIB bank. The correct originator is entered in the file by selecting the currency.

The **Value date** is copied from the payment date of the payroll and is used by the bank as payment date. It can be changed if so desired.

**Target path**, browse to the location where the WIB Direct upload file is to be created.

**File name** is created by the system, you should not change the name, unless there is a very good reason to do so.

**Including** defaults to all, but it is possible to create a file only for salaries (Net pay) or 3rd parties (Others).

Pay to **Banks** defaults to all, but only one bank, or all except WIB bank can be selected.

**Currency**, select what currency payments will be in the upload file, ANG or USD. If ANG is selected only payments in ANG will be included in the file, and the ANG originator will be used. If USD is selected, the USD originator is used, and includes only the USD payments.

Note: if there are payments in ANG and USD two files have to be created, one for ANG and one for USD payments. Don't forget to set the sequence ID for the 2<sup>nd</sup> file to Y. The files have to be uploaded one by one on the WIB Direct Corporate website.

The fields are sticky, so the selections are the same next time when the screen is opened again.

Click Wenerate File when all selections are made, to generate the FEP upload file. The following buttons appear, if the file was created properly:

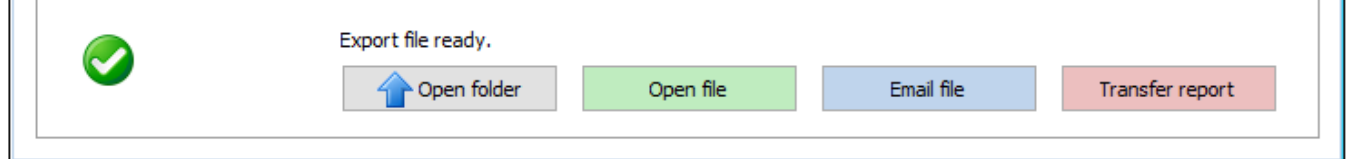

If there is no data to build an export, an error message will appear:

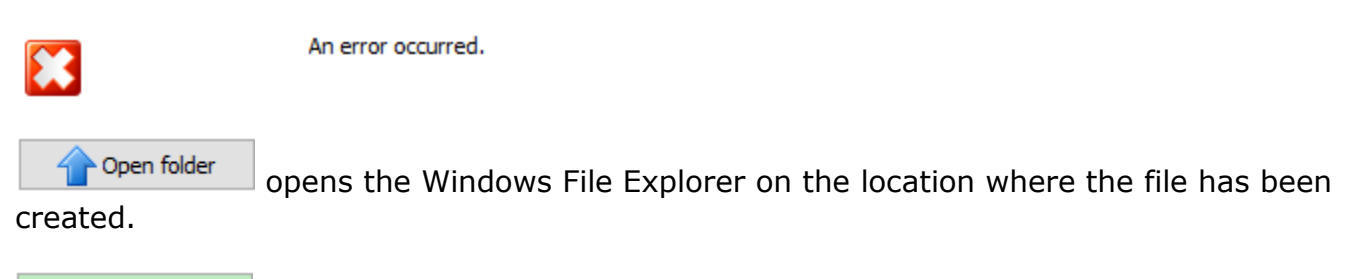

Open file opens the file in notepad. Make no changes to the file, even a space makes the file unusable. See file sample below:

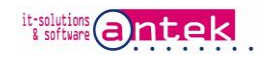

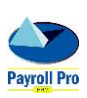

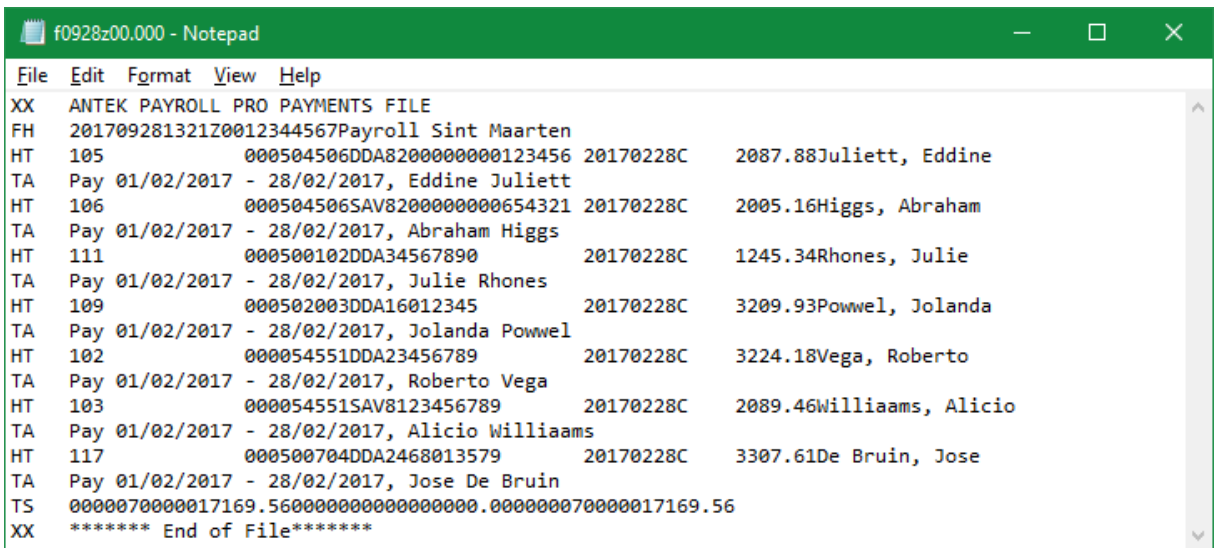

#### Email file

creates an email with the exported file attached, just add the receiving party email address.

#### Transfer report

creates a report with all transfer information contained in the file. See

sample below:

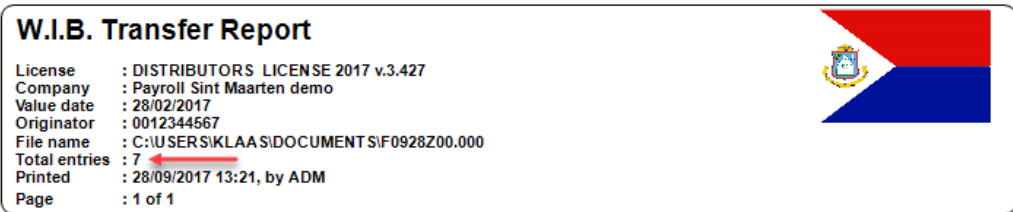

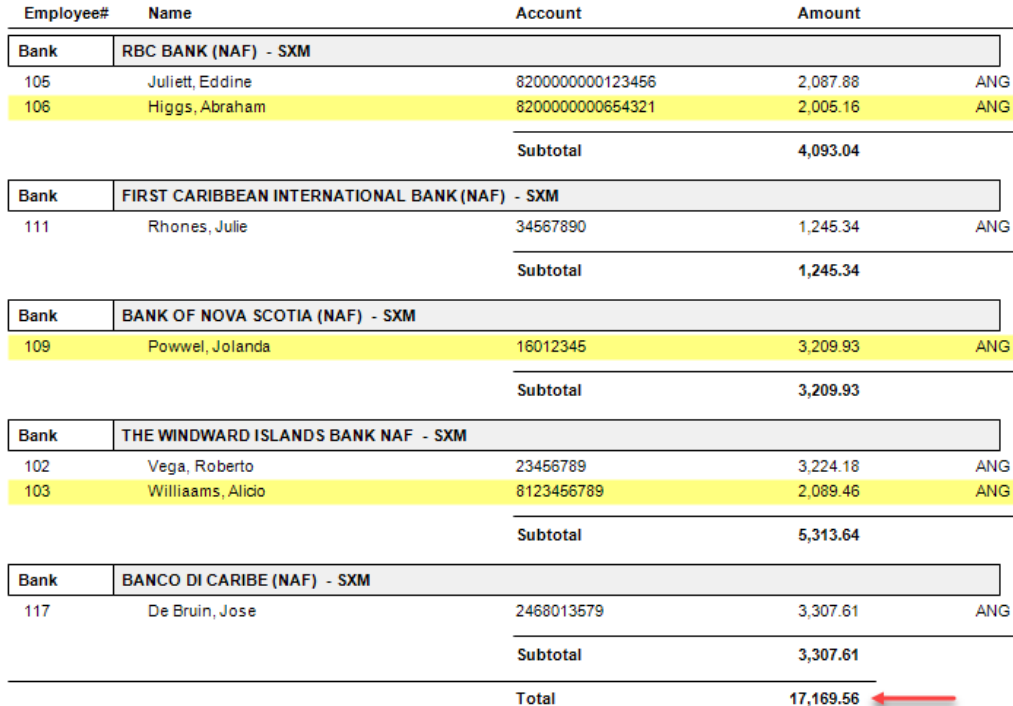

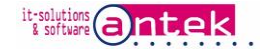

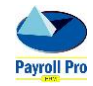

## <span id="page-8-0"></span>5. Uploading the file.

The upload (FEP) file can be uploaded in WIBDirect Corporate. Login to the online bank system and go to Menu > Payments > Send File. If the send file option in the menu is missing, contact the WIB bank to enable this option.

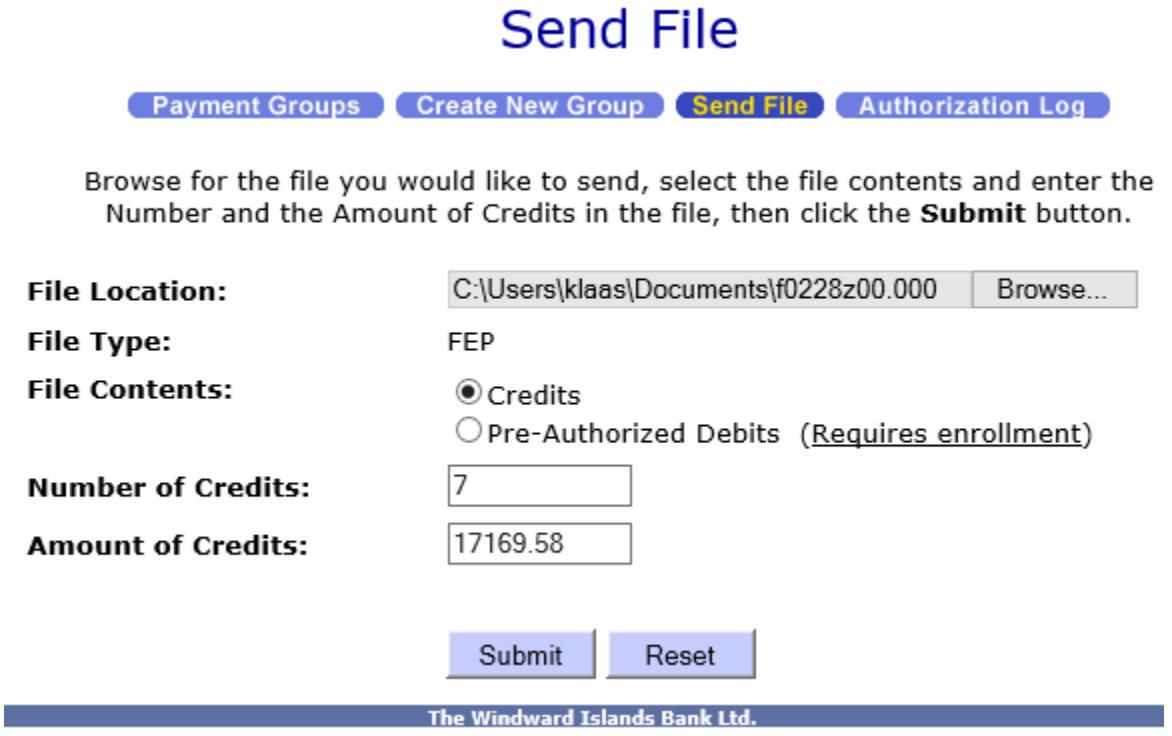

Browse to the **File Location** where the upload file was located, and select the file which created in section 4.

**File Contents** defaults to Credits, do not change.

At **Number of Credits** enter the number of entries of payment. This number can be found in the header of the WIB transfer report.

At Amount of Credits enter the total amount of the transfer. This is the total amount at the end of the WIB transfer report.

Click **Submit** to upload the file.

For further information on processing the uploading of payment files and possible errors, please refer to the manual available from the WIB bank:

# **WIBDirect Corporate** Uploading a payment file

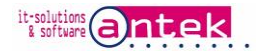

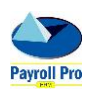